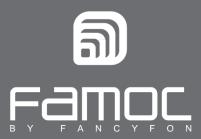

## **FAMOC Uninstall guide for iOS**

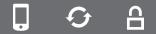

FAMOC. Enterprise Mobility Management

PUBLISHED BY
FANCYFON Software Limited
Grand Union House
Drurys Avenue
Midleton, co. Cork, Ireland

Copyright © 2008-2019 by FancyFon Software Limited

All rights reserved. No part of the contents of this document may be reproduced or transmitted in any form or by any means without the written permission of the publisher.

FancyFon™ and FAMOC™ are either registered trademarks or trademarks of FancyFon Software Limited.

This publication may contain the trademarks and service marks of third parties and such trademarks and service marks are the property of their respective owners.

THE SPECIFICATIONS AND INFORMATION REGARDING THE PRODUCTS AND SERVICES IN THIS MANUAL ARE SUBJECT TO CHANGE WITHOUT NOTICE. ALL STATEMENTS, INFORMATION, AND RECOMMENDATIONS IN THIS MANUAL ARE BELIEVED TO BE ACCURATE BUT ARE PRESENTED WITHOUT WARRANTY OF ANY KIND, EXPRESS OR IMPLIED. USERS MUST TAKE FULL RESPONSIBILITY FOR THEIR APPLICATION OF ANY PRODUCTS AND SERVICES. THE LICENSE AND LIMITED WARRANTY FOR THE ACCOMPANYING PRODUCT AND SERVICES ARE SET FORTH IN THE FANCYFON TERMS AND CONDITIONS AND ARE INCORPORATED HEREIN BY THIS REFERENCE.

## **Uninstall FAMOC MDM Profile from iOS system**

NOTE: You can manually uninstall FAMOC Base Agent if your device is working in BYOD mode i.e. it is not in supervised mode. To check if your device is supervised go to Settings (in iOS 10 or later). The Supervision message will be displayed at the top of the main Settings page.

## 1. Open Settings from the main menu

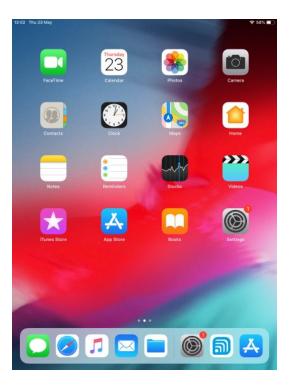

## 2. Enter General > Device Management tab

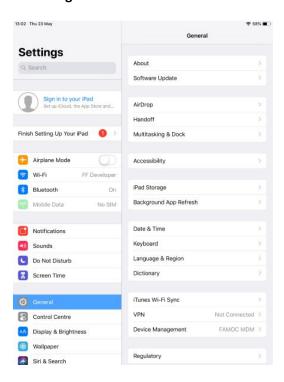

3. Open the **FAMOC MDM** profile.

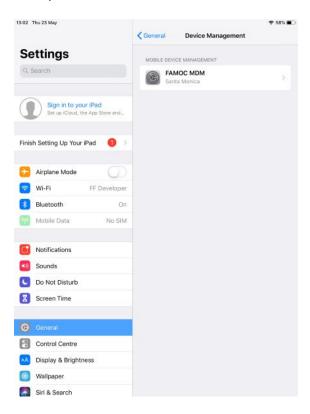

4. To initiate uninstallation, press the **Remove Management** button

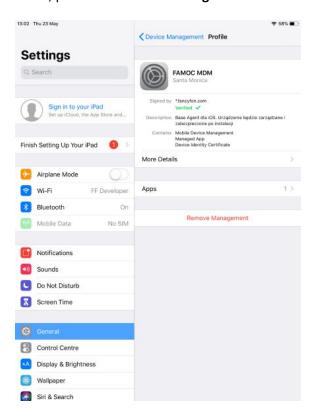

5. Enter your passcode to accept uninstall

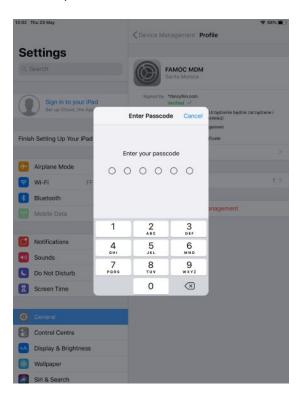

6. Confirm by pressing **Remove Management** once again

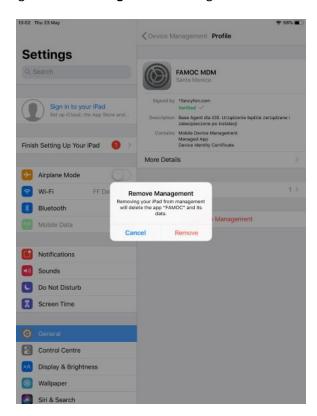

7. After the process is complete, you may close the window.